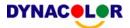

# DynaGuard<sup>™</sup> 200 Series DVR Quick Installation Guide

# **Package Content**

Inspect the packaging carton. Make sure your Dyna**Guard**<sup>TM</sup> 200 series DVR is properly delivered. Remove all items from the box and make sure the box contains the following items.

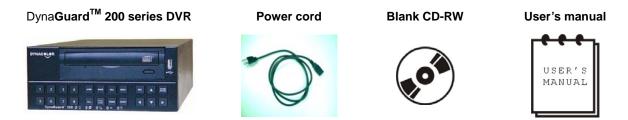

# Function Keys on the Front Panel

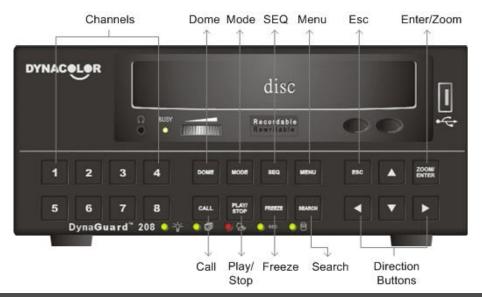

# **Connecting Your DVR**

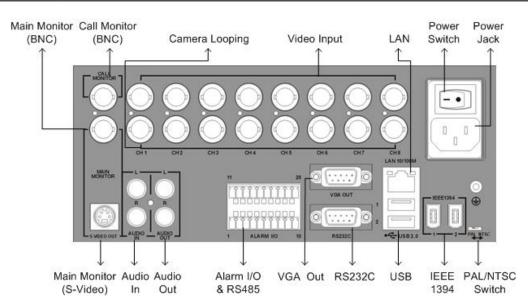

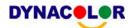

| Connector                       | Description                                                                             |  |  |  |
|---------------------------------|-----------------------------------------------------------------------------------------|--|--|--|
| Main Monitor (S-Video /         | S-Video, BNC and VGA output connectors are offered for connecting to a                  |  |  |  |
| BNC / VGA)                      | main monitor.                                                                           |  |  |  |
|                                 | The call monitor is used to display full screen video of all installed                  |  |  |  |
| Call Monitor (BNC)              | cameras in sequence. The BNC Call Monitor connector allows user to                      |  |  |  |
|                                 | connect the Dyna <b>Guard</b> ™ 200 series DVR with an optional call monitor.           |  |  |  |
| Video Innut                     | 4 or 8 BNC connectors are offered for video input streams from installed                |  |  |  |
| Video Input                     | cameras. The number of connectors is equal to the number of channels.                   |  |  |  |
|                                 | Plenty of BNC connectors are positioned on the real panel for looping out               |  |  |  |
| Camera Looping                  | the video input. The number of these connectors is equal to the number of               |  |  |  |
|                                 | channels.                                                                               |  |  |  |
| LAN Connector (D.1.45)          | The Dyna <b>Guard</b> <sup>TM</sup> 200 series DVR is capable of networking. The LAN    |  |  |  |
| LAN Connector (RJ-45)           | port opens the door of DVR to Ethernet where by the Internet.                           |  |  |  |
|                                 | The Dyna <b>Guard<sup>TM</sup></b> 200 series DVR has a AC power connection jack.       |  |  |  |
| Power Jack                      | Please connect the power supply that ships with the unit.                               |  |  |  |
|                                 | NOTE: Use of other power supply may cause overloading.                                  |  |  |  |
| Power Switch                    | Used to power up and shut down the unit.                                                |  |  |  |
|                                 | Audio In RCA connector is offered for connecting an audio source device                 |  |  |  |
| Audio In / Out                  | to the unit; Audio Out RCA connector is offered for connecting an audio                 |  |  |  |
|                                 | output device to the unit.                                                              |  |  |  |
| Alama 1/0 9 DC405               | The unit provides an alarm I/O and RS485 port that offers user the                      |  |  |  |
| Alarm I/O & RS485               | flexibility required to connect the unit to other devices.                              |  |  |  |
| RS-232C                         | The unit provides a RS-232C communication port for sending and                          |  |  |  |
| R5-232C                         | receiving signals.                                                                      |  |  |  |
| USB Commenter                   | Two USB 2.0 ports on the rear panel for users to connect external USB                   |  |  |  |
| USB Connector                   | devices to the unit.                                                                    |  |  |  |
|                                 | The Dyna <b>Guard</b> <sup>TM</sup> 200 series DVR is equipped with two IEEE 1394 ports |  |  |  |
| IEEE 1394 FireWire <sup>®</sup> | for extended connections.                                                               |  |  |  |
| PAL/NTSC Switch                 | The video standard switch is for qualified service personnel only.                      |  |  |  |

# Alarm I/O & RS485 Pin Definition:

| Pin | Definition     | Pin | Definition     | Pin | Definition |
|-----|----------------|-----|----------------|-----|------------|
| 1   | Normal Open 1  | 8   | Alarm In 1     | 15  | Alarm In 8 |
| 2   | Common Node 1  | 9   | RS485 D-       | 16  | Alarm In 7 |
| 3   | Normal Close 1 | 10  | RS485 D+       | 17  | Alarm In 6 |
| 4   | Ground         | 11  | Normal Open 2  | 18  | Alarm In 5 |
| 5   | Alarm In 4     | 12  | Common Node 2  | 19  | RS485 D-   |
| 6   | Alarm In 3     | 13  | Normal Close 2 | 20  | RS485 D+   |
| 7   | Alarm In 2     | 14  | Ground         |     |            |

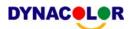

# **Basic Setup**

Follow the description to set up the DVR for date/time, recording and viewing video. All configurations can be set via either DVR front panel or Dyna**Remote**<sup>TM</sup>, the remote software, on PC through LAN.

#### **Enter OSD Setup menu:**

- Press MENU to enter the OSD menu.
- Enter password using Channel keys. The default passwords are as below.

| Administrator Password | User Password |  |  |
|------------------------|---------------|--|--|
| 1234                   | 4321          |  |  |

• Strongly suggest changing the passwords to prevent unauthorized access.

## **Date / Time Setting:**

- Select < Date/Time > in System Setup menu to enter the Date/Time menu.
- Select the date and time using LEFT/RIGHT keys; then adjust the value using UP/DOWN keys.
- The new date and time settings take effect after confirm the changes.

#### To Define Recording Settings:

- Select < Record Setup > from the Main menu.
- Select a Preset Configuration setting from <Best Quality>, <Standard>, <Extended Record>,
   <128Kbps DSL>, <256Kbps DSL> and <512Kbps DSL>.
- Adjust the Recording schedule, Pre-alarm, Circular and Audio parameters.
- When the settings are complete, press ENTER to confirm and save the settings; or ESC to abort.

## **To Select Viewing Mode:**

• Press **MODE** button repeatedly to select the wanted display mode. The available viewing modes are full-screen, 2x2 and 3x3 split-window.

# **Network Setup**

#### **Using LAN / Cable Modem:**

Use the LAN setup when you plan to use a LAN, WAN, or Internet connection without a dialup modem. It requires an Ethernet connection to a network. The default ID of your Dyna**Guard**<sup>™</sup> 200 series DVR must be changed to avoid network conflicts.

- From Main menu, select <System Setup> -> <Network Setup>, set the <LAN/PPPoE Select> item to <LAN> or <PPPoE> according to your network application, and enter <LAN/PPPoE Setup>.
- For DHCP user, set the DHCP to **<ON>**. The IP address, Netmask, Gateway and DNS settings are retrieved from network servers. DHCP is dynamic; the settings will change from time to time.

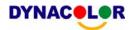

- For Non-DHCP user, set the DHCP to **OFF**>. You must enter an IP address, Netmask, Gateway and DNS settings. Please obtain these settings from your network service provider.
- To change the IP address, Netmask, Gateway and DNS value, press UP/DOWN keys to move the cursor to the item. Use LEFT/RIGHT keys to access each section of the value and press ENTER, then change the value using UP/DOWN keys.
- PPPoE users must set the <PPPoE Account>, <PPPoE Password> and <PPPoE Max Idle>
  as well.
- When the settings are complete, press ENTER to confirm and save the settings, or ESC to abort.

## Connecting Remote PC with the DVR via Modem:

## **DVR Configuration>>**

- Connect an USB modem to the USB socket and connect a working phone line to the modem.
- Press MENU and input the Administrator password to access the OSD Main menu. Select
   Network Setup> and then <Dial-in Setup> to set up the Dial-In settings, including Dial-in Account, Password, Server and Client IP, etc.

#### PC Configuration>>

- On your Windows PC, click <Start>, <My Network Places>, <View Network Connections>,
   <Create New Connection> to select <Connect using dialup modem> to connect to the internet through phone line.
- Enter the phone number of the modem that is connected to the DVR.
- Enter the Dial-in Account and Password that are specified in local DVR. Click < Finish > to establish the connection.

#### **Establishing Dial-up Modem Connection from the DVR for Remote Notification:**

#### **DVR Configuration>>**

- Connect an USB modem to the USB socket and connect a working phone line to the modem.
- Press MENU and input the Administrator password to access the OSD Main menu. Select
   Network Setup> and then <Dial-out Setup> to set up the Dial-out settings, including Dial-out
   IP, Phone Number, Dial-out Account, etc.

#### PC Configuration>>

- On your PC, use the Network Connection Wizard to <Accept incoming connections>.
- Enter the Dial-out Account and Password that are specified in local DVR.
- Select network connection type to assign TCP/IP address for the PC. Click <Finish> to complete the process.

# **Dome Control**

#### **Dome Connection & Settings:**

- See section <u>Connecting Your DVR</u> for RS-485 port pin definition.
- Refer to the following figure. Connect the R+, R- terminals on the dome camera to the D+, D-

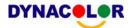

terminals on the RS-485 port by RS-485 cable respectively.

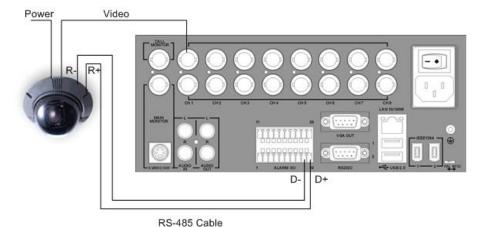

- To set up dome protocol and ID, press MENU to access the Main menu, and select <Camera Setup>. The available protocols include <DynaColor>, <Pelco D>, <Pelco P>, <AD422> and <None> (default). Note that ID number must match the ID address defined by the dome.
- To configure the RS-485 parameters, select <System Setup> from Main menu, and then select <RS485 Setup>. The default DynaGuard™ 200 series DVR RS-485 settings are 9600 Baud, 8 Data Bits, 1 Stop Bit and No Parity.

#### **Dome Control Button:**

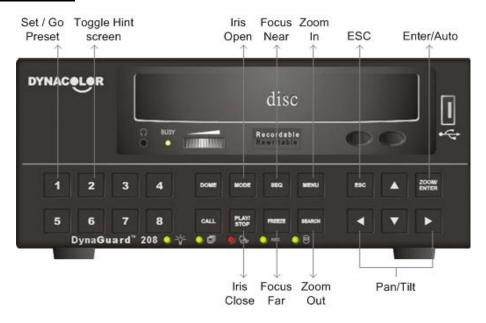

# **Basic Playback Operation**

#### **Searching Recorded Video by Time:**

- Press SEARCH button to enter the Search menu; the From Time and End Time of the available video is listed on top of the screen. The value is unchangeable.
- Use Direction buttons to move the cursor for setting the Start Time; adjusting the date and time values by **UP/DOWN** keys. Press **ENTER** to confirm or **ESC** to abort.
- Move the cursor to <Begin Playback> and press ENTER to start playing back the selected

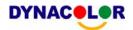

video. Either press PLAY/STOP again or ESC to return to live video.

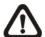

**NOTE:** If there is no available recorded video that matches your specified time and date, the unit starts to playback from the next available video.

# **Searching Recorded Video by Event:**

- Press SEARCH button to enter the Search menu.
- To search event video that was recorded on a specific camera, use **LEFT/RIGHT** keys to move the cursor and press **ENTER** to select or de-select a channel.
- Move the cursor to < Event List> and press ENTER to list the event video of the selected channels.
- The list displays each event by date, time, triggered camera and alarm type. The latest recorded event video will be listed on the top. To exit the event list, press **ESC**.
- Use UP/DOWN to scroll through the Event List. Press ENTER to play back the selected event record.

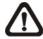

**NOTE:** The event list displays only the first 1024 events; as some events are deleted, others are displayed.

#### **Playback Controls:**

| Button | Description                                                                          |
|--------|--------------------------------------------------------------------------------------|
| LEFT   | The button is for rewinding the recorded video while playing back. Press the button  |
|        | repeatedly to increase the speed of reverse playback by 1x, 2x, 4x, 8x, 16x, or 32x. |
| DIGUT  | The button is used to play the recorded video fast forward. Press the button         |
| RIGHT  | repeatedly to increase the speed of forward playback by 1x, 2x, 4x, 8x, 16x, or 32x. |
| FREEZE | Press FREEZE to pause the playback video. When the recorded video is paused,         |
|        | press LEFT / RIGHT to resume playback video single step reverse / forward            |
|        | respectively. Press FREEZE again to continue playing video.                          |
| ESC    | Press to exit current mode or stop playing back video and back to live mode.         |

# **Using Remote Software**

#### **Setup Requirements:**

- Network connection to PC.
- IP address of your DynaGuard<sup>™</sup> 200 series DVR. To check the DVR's IP address, press MENU key on the unit and enter password to access OSD Main menu; select <System Setup>,
   Network Setup>, then <LAN/PPPoE Setup> to check the IP.

# **Changing Internet Setting:**

 Start the IE; select <Tools> from the main menu of the browser, then <Internet Options> and then click the <Security> tab.

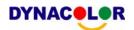

- Select < Trusted sites > and click < Sites > to specify its security setting.
- Disable Require server verification (https:) for all sites in this zone. Type the IP address of the
  unit in field and click <Add> to add this website to the zone.
- In the Security Level area, click <Custom Level>. Under <All ActiveX controls and plug-ins>, set all items to <Enable> or <Prompt>.
- Click <OK> to accept the settings and close the <Security> screen.

## **Using the Remote Software:**

- Start the IE and enter the IP address of your DynaGuard<sup>™</sup> 200 series DVR in the address field.
- The ActiveX controls and plug-ins dialog will show twice for confirmation, click <YES> to accept
  ActiveX plug-ins. The DynaRemote<sup>™</sup> plug-ins will be downloaded and installed on your PC
  automatically when the connection is successfully made.

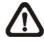

**NOTE:** Do not enter any leading 0 characters in the address, for example, "192.068.080.006" should be entered "192.68.80.6".

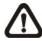

**NOTE:** If the default trigger port 80 is changed into another one, port 81 for example, you should enter the IP address as "192.68.80.6:81".

- Version verification starts automatically to verify whether DynaRemote<sup>™</sup> was installed. This
  process may take up to 30 seconds.
- When the software is completely downloaded, the Login Screen is displayed.
- Enter your username and password. The default usernames and passwords are admin: 1234, user: 4321.

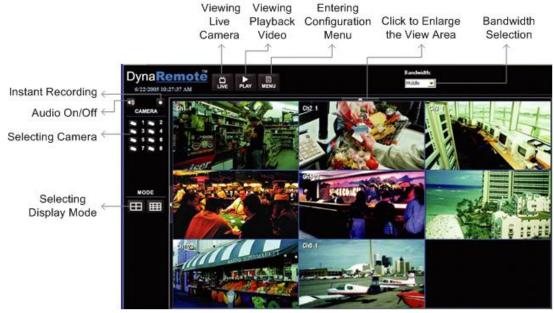

For more information on DynaRemote<sup>TM</sup>, see DynaRemote<sup>TM</sup> user's manual.

#### **Software Upgrade:**

• When a new version of DynaRemote<sup>™</sup> software is available on your DynaGuard<sup>™</sup> 200 series unit, it will be automatically installed on your PC when you access the unit.

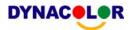

- The message "Browser will be closed" is displayed when upgrade. Click < Yes> to accept version upgrade.
- Start IE again and enter the IP address of the remote DynaGuard<sup>™</sup> 200 series DVR.
- When the software is completely downloaded, the Login Screen will be displayed.

# Dyna**Remote**™ **Playback**

## To Playback Remote Video:

- Click < Play> on the top of the main window toolbar, and then < Remote Playback> tab.
- The <From> and <To> on the top of the screen display the date and time from which recorded video is available for playback.
- Select the date and time of the segment to play back from the <Start> field. You can change the
  date and time either by typing desired numbers directly or using the arrow buttons.
- Select the camera(s) you want to play back. Click <Clear> to clear all of the camera entry selections, and click <All> to select all of the camera entries.
- Click <OK> to start the operation, or click <Close> to abort.

#### To Playback Local \*.drv File:

- Click < Open> and the file selection screen is displayed. Select the \*.drv video file to playback and click < OK>.
- Click <OK> in the <Local Playback> Screen to start the operation, or click <Cancel> to abort the playback.
- View the video playback using the Playback controls.
- After playback, click < Live > to return to live video.

#### To Playback Local \*.avi Files:

- Start your windows media player or other media player from <Start> menu (or any other possible access).
- Select < File> and then < Open>.
- Select the wanted \*.avi file, and click < Open >.

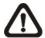

**NOTE:** The \*.avi files stored for each channel are separated, and therefore the video can be played back in single channel, full screen mode only.

# **Playback Controls:**

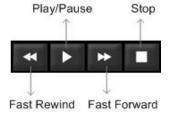